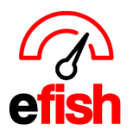

## **Employee Time Off**

To request Time Off in the Shift X app (app.efish.biz) as an employee open the **[Main Menu]** in the upper right corner and select **[Time-OFF/AVAILABILITY]** from the menu.

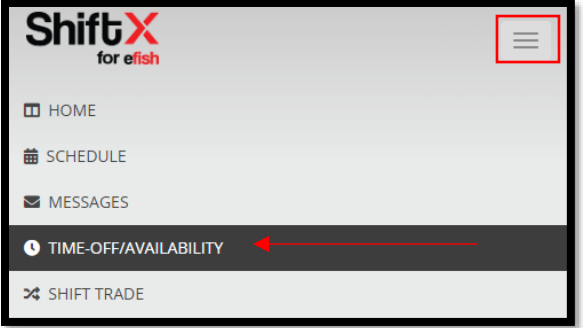

## **To Submit a new request:**

- In the **[New Request]** box click the **[Time Off Type]** Drop down and choose your desired type.
	- o **Vacation –** For planned Trips/vacations
	- o **Personal –** For personal days
	- o **Sick –** for sick days
	- o **Availability Change –** permanent recurring times when you will not be available, this will update your current availability (ex. Mondays I can't work due to school)
- Fill out all the needed information
	- $\circ$  Note: if you are just requesting one day off such as January 28<sup>st</sup> for example, enter the date in the **[Start Date Field]** the end date will auto populate as the same day
	- $\circ$  Note: If you are just requesting to be off for part of the specified day(s) uncheck the **[Full Day]** Checkbox and enter the start and end time.
- Once you are done filling out the needed information click **[Submit Time-Off Request]**

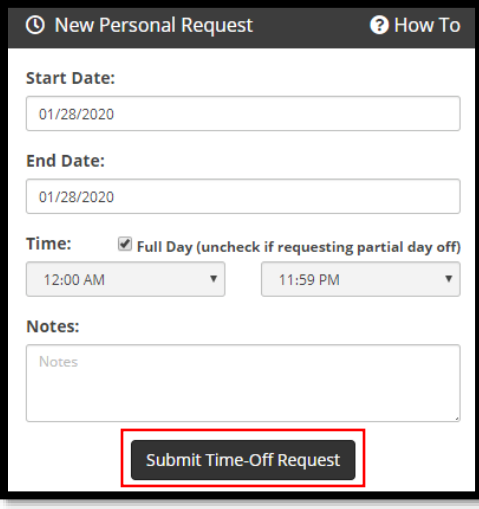

*Employee Time Off (v.1) 1/2020*

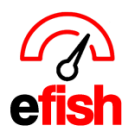

## **www.pointblanksoftware.com**

You will see a green notification at the top stating that the time off request was submitted and at the bottom of the page under **[Timeoff Requests]** you will see your request as "pending" until a manager approves or denies the request. Once a manager does approve or deny a request you will get an email letting you know.

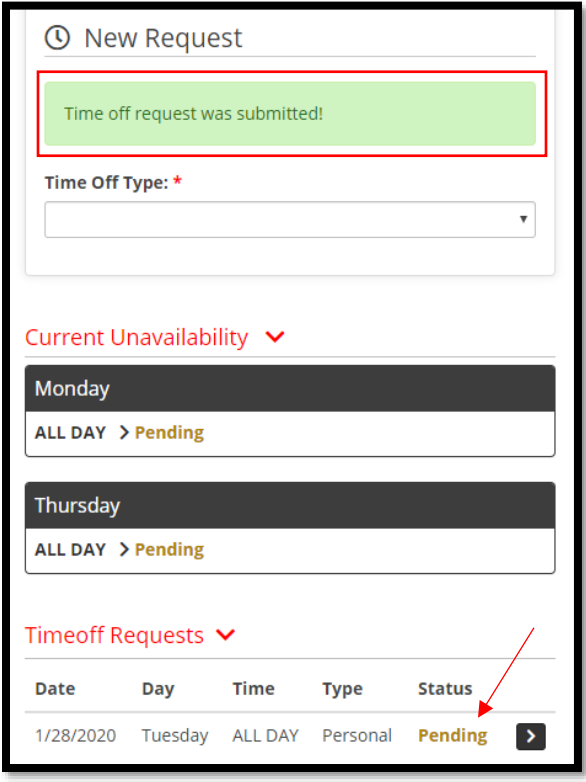

## **To Cancel A Time Off Request:**

- o Expand the **[Timeoff Request Dropdown]** at the bottom of the page to see all of your current Time Off Requests.
- o Next to the Request you wish to cancel click the little **[Arrow Icon]** to expand the details
- o Click on the **[Trash Can Icon]** to cancel that specific request Or click the red **[Trash Call All Icon]** to cancel all of your current Time off requests.

| Timeoff Requests $\vert \mathbf{v} \vert$ |                          |             |                              |                |       |
|-------------------------------------------|--------------------------|-------------|------------------------------|----------------|-------|
| <b>Date</b>                               | Day                      | <b>Time</b> | <b>Type</b>                  | <b>Status</b>  |       |
| 1/28/2020                                 | Tuesday                  |             | ALL DAY Personal             | <b>Pending</b> |       |
| Job                                       |                          |             | <b>Status</b><br><b>Note</b> |                | 面 ALL |
|                                           | Security at Beach Blonde |             | Pending                      |                |       |
|                                           |                          |             |                              |                |       |

*Employee Time Off (v.1) 1/2020*

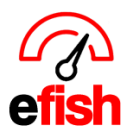

**www.pointblanksoftware.com**

**To View your Current Unavailability** (recurring days/times which you are unavailable such as when you have school)

o Expand the **[Current Unavailability Drop Down]** in the middle of the page as shown below

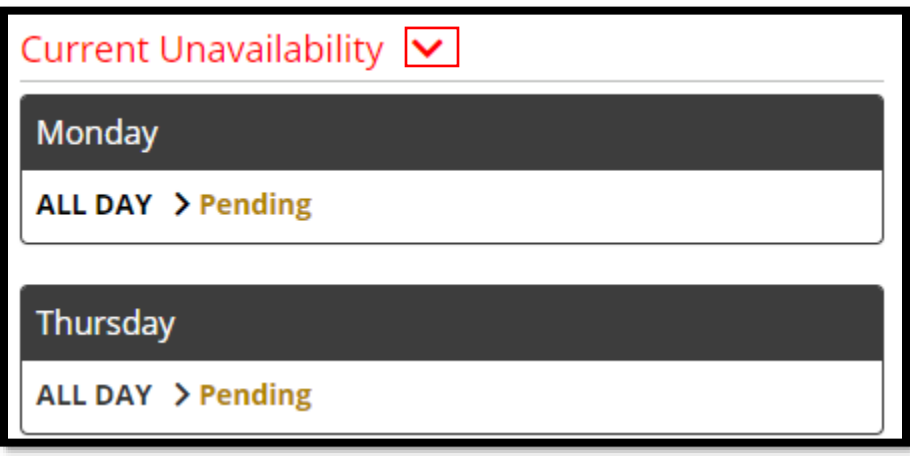